# **Referencia rápida Lexmark C720**

### **Panel del operador**

### **Pulse <Menú> para:**

- Acceder a los menús desde el estado Lista
- Desplazarse por los menús o los valores
- Aumentar o reducir un valor numérico
- Mostrar el menú Trabajo o el menú Suministros mientras la impresora está ocupada

#### **Pulse Seleccionar para:**

- Seleccionar el elemento de la segunda línea de la pantalla
- Guardar la selección como un nuevo valor predeterminado

#### **Pulse Volver para:**

• Volver al nivel de menús anterior

#### **Pulse Parar para:**

• Detener temporalmente toda la actividad de impresión sin que haya pérdida de datos

### **Pulse Seguir para:**

- Salir de los menús de la impresora y volver al estado Lista
- Borrar mensajes

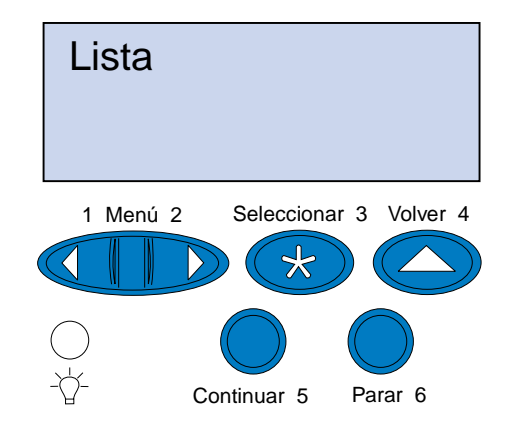

© Copyright Lexmark International, Inc. 2000. Reservados todos los derechos. Impreso en Francia

#### Documento impreso en papel reciclado. 11/00

E.C. 5W0006 P/N 15W0176

## **Descripción general de los menús de la impresora**

Los menús o elementos de menú en cursiva sólo se muestran cuando está instalada la opción requerida.

> la memoria de la impresora está llena y no puede continuar procesando los trabajos de impresión actuales.

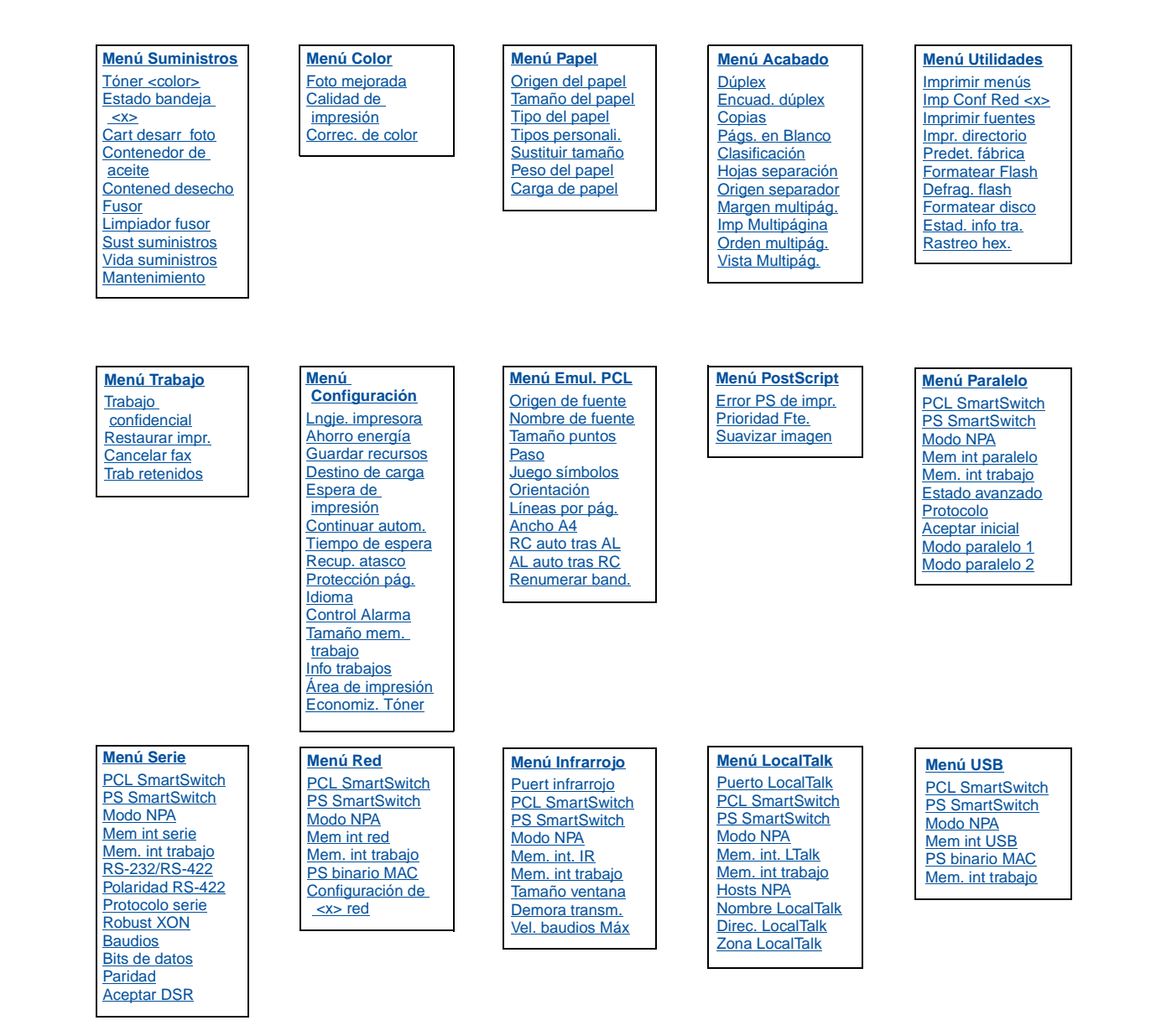

### **Solución de problemas**

### **37 Memoria insuficiente**

#### **Significado del mensaje:**

#### **¿Qué debe hacer?:**

- Pulse **Continuar** para borrar el mensaje y seguir con el trabajo de impresión actual. La impresora libera memoria eliminando el trabajo retenido más antiguo y continúa borrando trabajos retenidos hasta que haya suficiente memoria para procesar el trabajo.
- Pulse **Parar** para borrar el mensaje sin eliminar ningún trabajo retenido. Puede que el trabajo actual no se imprima correctamente.
- Pulse **Menú>** o **<Menú** para abrir el menú Trabajo y cancelar el trabajo actual.
- Para evitar que este error se vuelva a producir:
- elimine fuentes, macros y otros datos de la memoria de la impresora.
- instale memoria adicional para la impresora.
- **Nota:** los mensajes **37 Memoria insuficiente** y **Trabaj en espera pueden perderse** aparecen en pantalla alternativamente.

### **38 Memoria llena**

#### **Significado del mensaje:**

la impresora está procesando datos, pero la memoria utilizada para almacenar páginas está llena.

#### **¿Qué debe hacer?:**

- Pulse **Continuar** para borrar el mensaje y seguir imprimiendo el trabajo. El trabajo podría no imprimirse correctamente.
- Pulse **Menú>** o **<Menú** para abrir el menú Trabajo y cancelar el trabajo actual.
- Para evitar que este error se vuelva a producir:
- simplifique el trabajo de impresión reduciendo la cantidad de texto y gráficos de una página y eliminando las fuentes o macros cargadas que no sean necesarias.
- instale memoria adicional para la impresora.

### **39 Pág. compleja**

#### **Significado del mensaje:**

puede que la página no se imprima correctamente porque la información de impresión de la página es demasiado compleja.

#### **¿Qué debe hacer?:**

- Pulse **Continuar** para borrar el mensaje y seguir imprimiendo el trabajo. El trabajo podría no imprimirse correctamente.
- Pulse **Menú>** o **<Menú** para abrir el menú Trabajo y cancelar el trabajo actual.
- Para evitar que este error se vuelva a producir:
- disminuya la complejidad de la página reduciendo la cantidad de texto o gráficos de una página y eliminando las fuentes o macros cargadas que no sean necesarias.
- active Protección pág. en el menú Configuración.
- instale memoria adicional para la impresora.

### **<mensaje>900–999 Servicio**

#### **Significado de estos mensajes:**

los mensajes 900–999 se relacionan con problemas de la impresora que pueden necesitar asistencia técnica.

#### **¿Qué debe hacer?:**

apague la impresora y compruebe todas las conexiones de los cables. Vuelva a encender la impresora. Si vuelve a aparecer el mensaje Servicio, llame al servicio técnico e indique el número del mensaje y la descripción del problema.

## **Mensajes de suministro**

### **Contenedor de aceite bajo**

#### **¿Qué debe hacer?:**

pulse **Continuar** para borrar el mensaje

### **81 Falta cntndor aceite o vacío**

### **¿Qué debe hacer?:**

para continuar la impresión, debe sustituir el contenedor de aceite.

### **88 Tóner <color> bajo**

### **¿Qué debe hacer?:**

pulse **Continuar** para borrar el mensaje.

### **88 Tóner<color> vacío/ Abrir puerta y reemplazar<color> (mensajes alternativos)**

#### **¿Qué debe hacer?:**

para continuar la impresión, debe sustituir el cartucho de tóner.

### **82 Cart desarrrol fotográf agotado**

### **¿Qué debe hacer?:**

pulse **Continuar** para borrar el mensaje.

### **Cart desarrol fotográf agotado**

### **¿Qué debe hacer?:**

puede continuar imprimiendo, pero puede que surjan problemas de calidad de impresión.

### **85 Agotándose limpiador fusor**

### **¿Qué debe hacer?:**

pulse **Continuar** para borrar el mensaje.

### **85 Limpiador fusor agotado**

#### **¿Qué debe hacer?:**

para continuar la impresión, debe sustituir el rodillo de limpieza.

### **83 Conten. tóner desec casi lleno**

#### **¿Qué debe hacer?:**

pulse **Continuar** para borrar el mensaje.

### **83 Falta conten. desecho o lleno**

#### **¿Qué debe hacer?:**

para borrar este mensaje y continuar con la impresión, debe sustituir el contenedor del tóner de desecho.

### **87 Fusor agotado**

#### **¿Qué debe hacer?:**

pulse **Continuar** para borrar el mensaje.

### **Fusor agotado**

#### **¿Qué debe hacer?:**

puede continuar imprimiendo, pero puede que se produzcan atascos de papel y problemas de calidad de impresión.

### **80 Mantenimiento programado**

#### **¿Qué debe hacer?:**

pulse **Continuar** para borrar el mensaje.

### **Mantenimiento programado**

Puede continuar imprimiendo, pero puede que se produzcan atascos de papel y problemas de calidad de impresión.

### **Carga de papel, transparencias y sobres**

**Importante:** Mueva las guías frontal y lateral para colocar correctamente las guías para el tamaño del material de impresión que está utilizando.

**Nota:** las transparencias, sobres, etiquetas y tarjetas sólo se pueden utilizar en la bandeja 1.

**Importante:** las transparencias de Lexmark recomendadas son P/N 12A5590 (carta) o P/N 12A5591 (A4).

### **Eliminación de los atascos de papel**

Cuando se produzca un atasco de papel, aparecerá el mensaje Atasco papel, que indica la zona donde se ha atascado el papel. Deberá extraer el papel de dicha zona, pero también deberá extraer el papel de todo el trayecto del papel. Quizás le resulte útil la ilustración sobre el trayecto del papel.

Tras haber extraído todo el papel, cierre la puerta superior y posterior de la impresora y pulse **Continuar** para borrar el mensaje.

**Nota:** si cree que ya ha extraído todo el papel del trayecto del papel, pero sigue apareciendo el mensaje, extraiga las bandejas de papel y compruebe si hay papel atascado en la cavidad de la bandeja, vuelva a colocar las bandejas, abra y cierre la puerta posterior y superior y pulse **Continuar**.

### **201 Atasco de papel (puerta posterior)**

### **202 Atasco papel (fusor y rodillos de salida)**

### **202 Atasco de papel (continuación)**

- 
- 

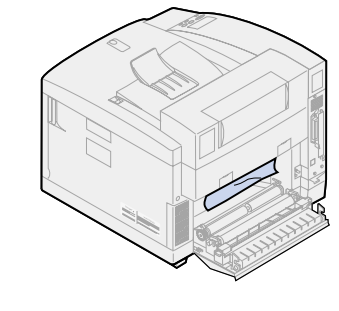

### **Trayecto del papel en la unidad dúplex**

#### **24x Atasco de papel (abra la bandeja de papel) Eliminación de los atascos de papel de la unidad dúplex 231 Atasco de papel (abra la puerta inferior de la unidad dúplex)**

### **230 Atasco de papel (abra la puerta superior de la unidad dúplex)**

### **Cargue el material de impresión**

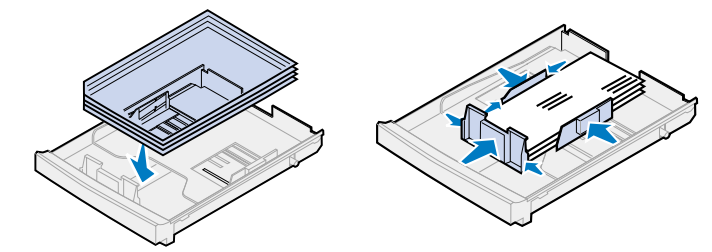

### **Ajuste las guías**

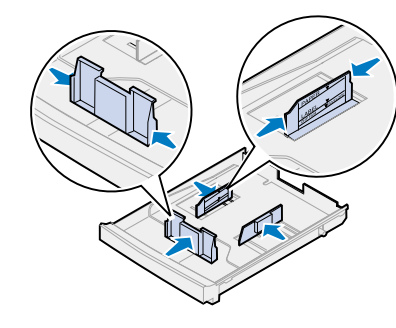

- **PRECAUCIÓN** Es posible que el interior de la impresora esté caliente. Deje que se enfríe la impresora antes de tocar ningún componente interno.
- 1 Tire del pestillo de liberación de la puerta posterior hacia la parte posterior de la impresora.
- 2 Baje la puerta posterior y extraiga con cuidado el papel que haya en la parte posterior de la impresora.

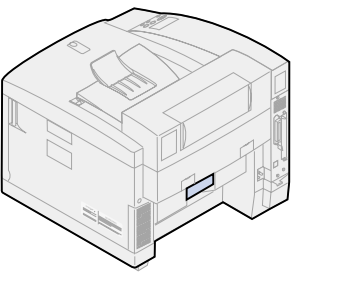

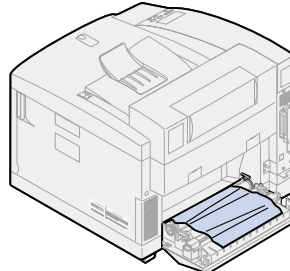

### **Flexione el material de impresión**

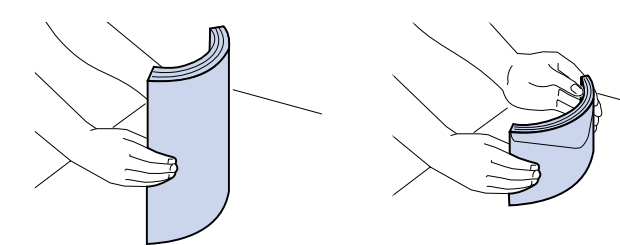

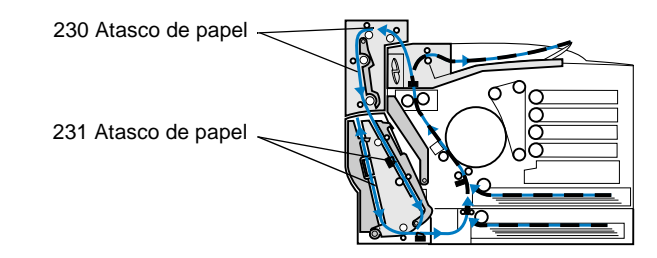

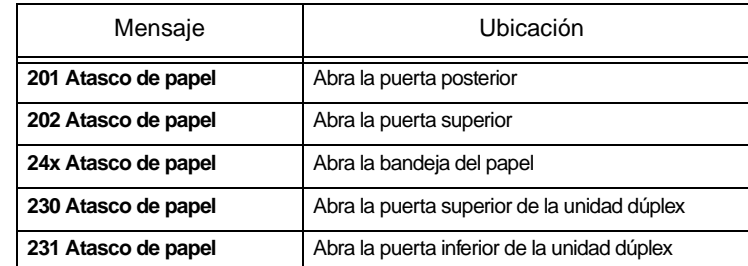

- **Nota:** el papel atascado en los rodillos del fusor se debe retirar de la parte posterior de la impresora para evitar la contaminación de los rodillos del fusor.
- 3 Baje la puerta posterior. 4 Deslice el pestillo de liberación de la puerta superior hacia la parte frontal de la impresora y levante la puerta superior.

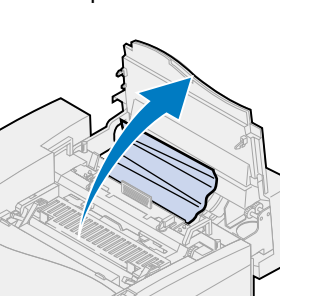

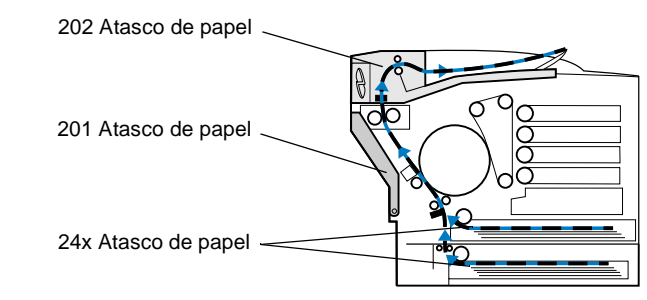

### **Trayecto del papel en la impresora**

### **Trayecto del papel en la unidad dúplex**

#### 3 Cierre la puerta posterior y pulse **Continuar**.

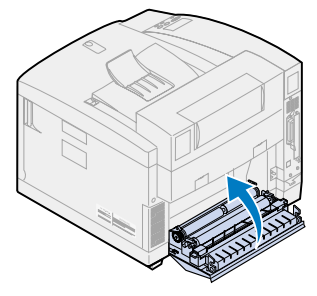

1 Retire con cuidado el papel atascado de los rodillos de salida.

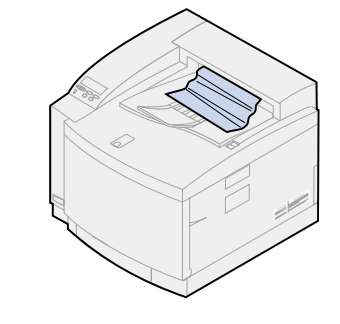

2 Tire del pestillo de liberación de la puerta posterior hacia la parte posterior de la impresora.

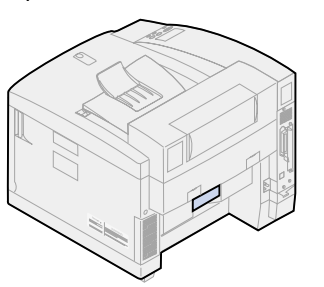

5 Mueva las palancas verdes de bloqueo del rodillo hacia la parte posterior de la impresora.

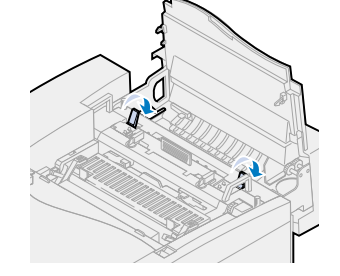

6 Extraiga el papel atascado de la parte posterior de la impresora.

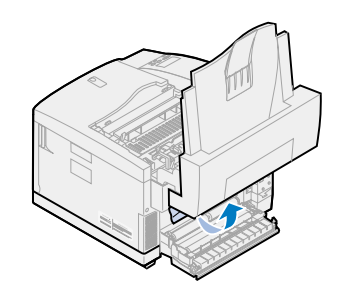

7 Mueva las palancas verdes de bloqueo del rodillo a la

posición central.

8 Cierre la puerta posterior y superior y pulse **Continuar**.

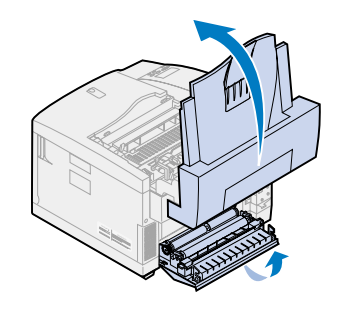

- 1 Saque por completo la bandeja del papel de la impresora y colóquela en una superficie plana.
- 2 Extraiga el papel arrugado o dañado.

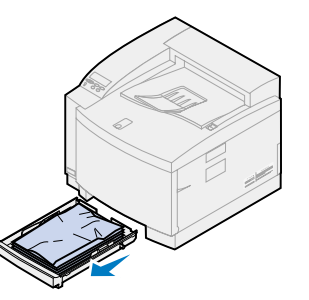

3 Observe el interior de la cavidad de la bandeja de papel y extraiga el papel que haya en el interior.

4 Coloque el papel en la bandeja de papel e introdúzcala en la impresora.

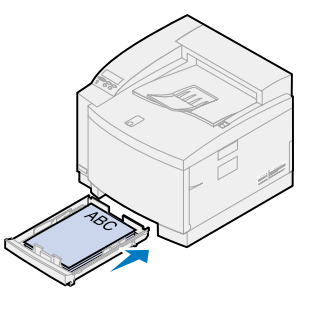

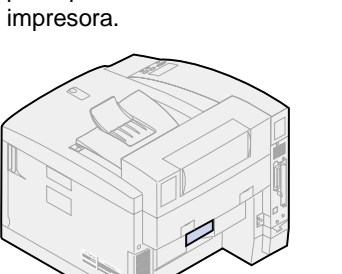

6 Baje la puerta posterior y extraiga con cuidado el papel que haya en la parte posterior de la impresora.

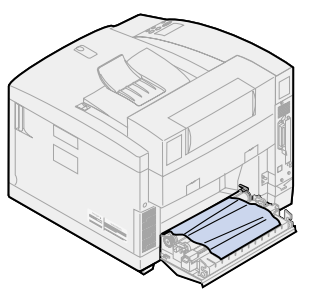

- 5 Tire del pestillo de liberación de la puerta posterior hacia la parte posterior de la
	- 1 Abra la puerta superior del dúplex.
- 2 Retire con cuidado el papel atascado de la parte superior de la unidad dúplex.

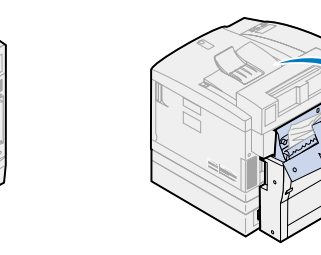

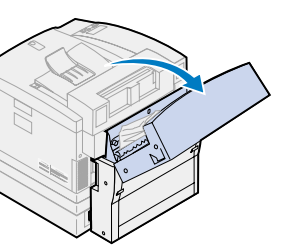

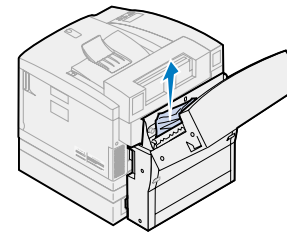

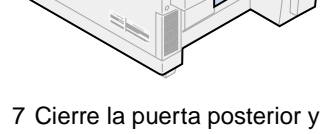

pulse **Continuar**.

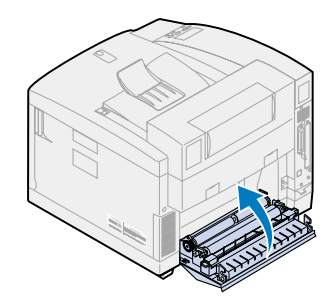

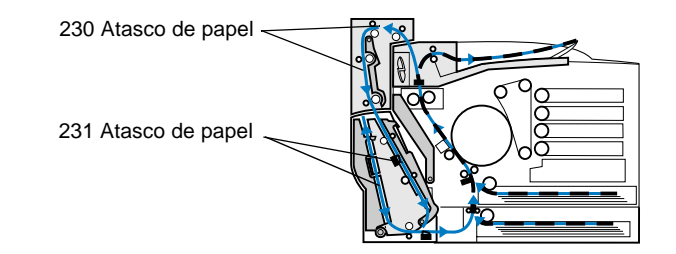

3 Cierre la puerta superior del dúplex y pulse **Continuar**.

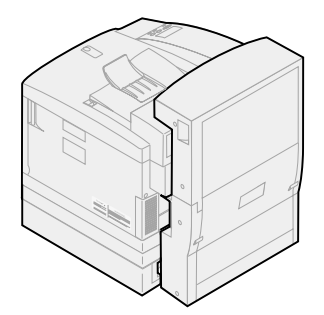

1 Abra la puerta inferior externa de acceso del dúplex.

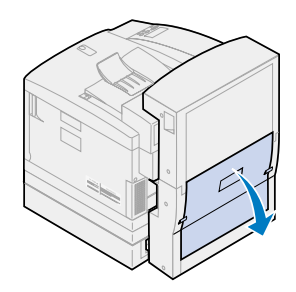

2 Retire con cuidado el papel atascado de la parte posterior de la unidad dúplex.

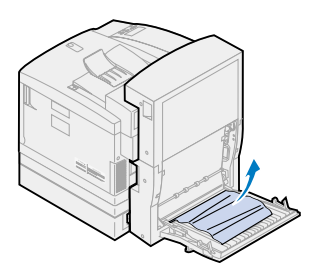

3 Baje la puerta interna del dúplex posterior.

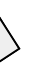

4 Levante el panel de acceso interno del dúplex posteriorl.

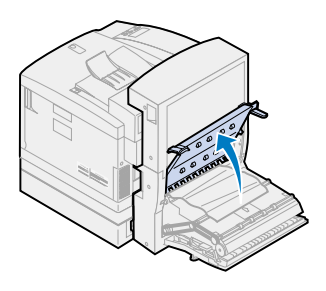

- 
- 5 Retire con cuidado el papel atascado del interior de la unidad dúplex.

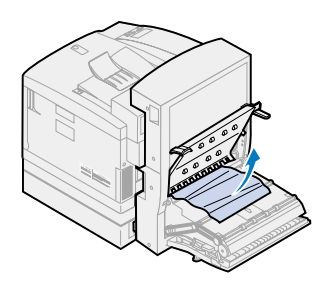

6 Cierre las puertas interna y externa de acceso al dúplex posterior y pulse **Continuar**.

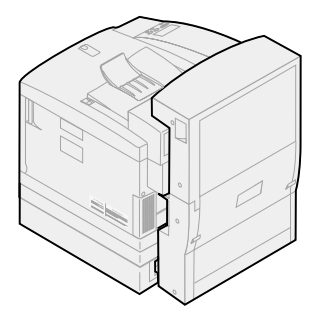